## **APP Connecting Instruction**

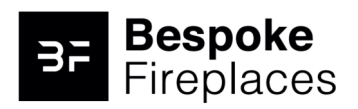

**IMPORTANT INFORMATION Turn on the Blue-tooth device with your mobile phone. Connect your mobile phone with WIFI signal.**

 $\times$ 

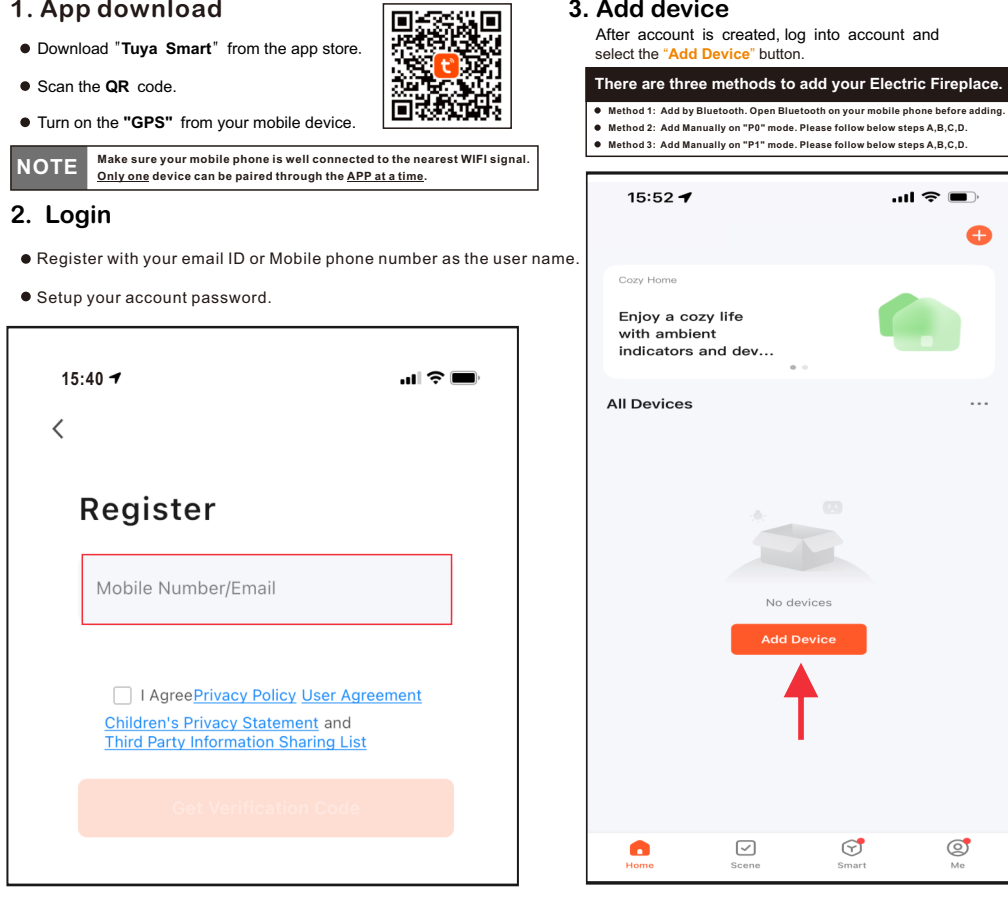

#### **Add device - Method 1 (Bluetooth)**

- **•** Press the **Add** button when you see the device named "Bespoke Fireplace".
- Enter the WIFI name and password, then press "Next" button for pairing.
- When complete, display on control panel shows **"P4"**, LED Ember-light shows **GREEN** color and flashes 6 times.

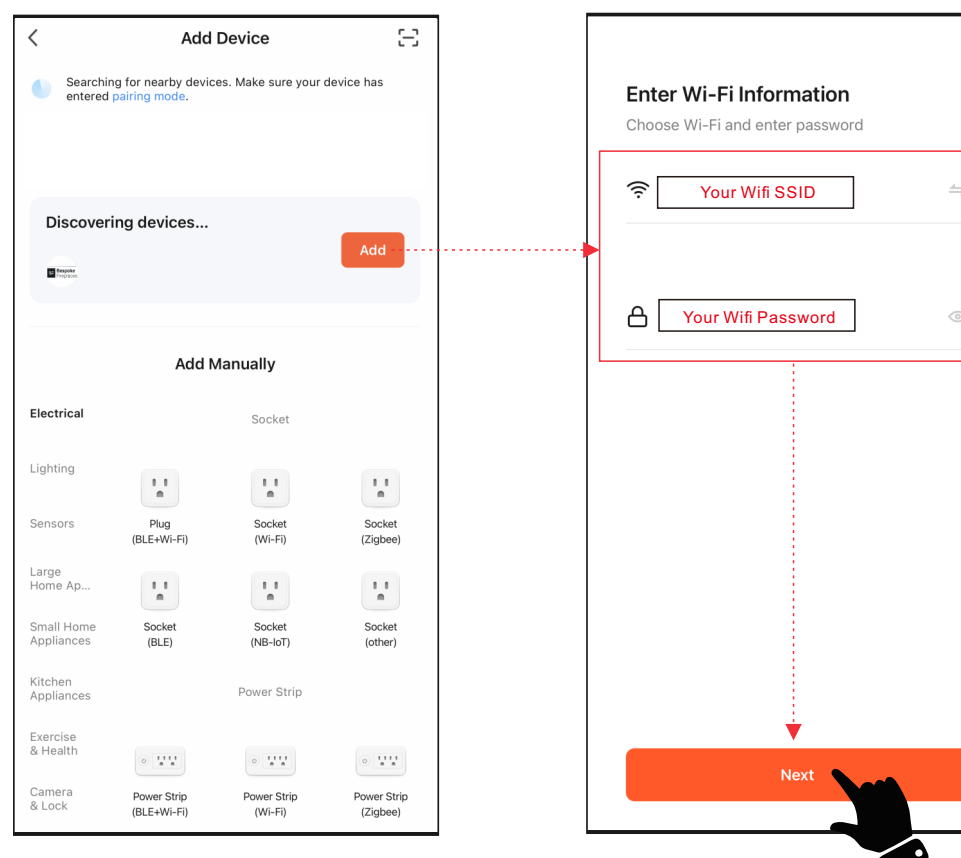

#### **Add device - method 2 - (P0)**

- Press & hold **①** from remote control or control panel until<br>display on control panel shows **"P0**". Then follow below steps **A,B,C,D.**
- Enter the WIFI name and password, then press "Next" button for pairing.
- Press the **Blink Quickly** button for **"P0"**, device being added.
- When complete, display on control panel shows **"P4"**, LED Ember-light shows **GREEN** color and flashes 6 times.

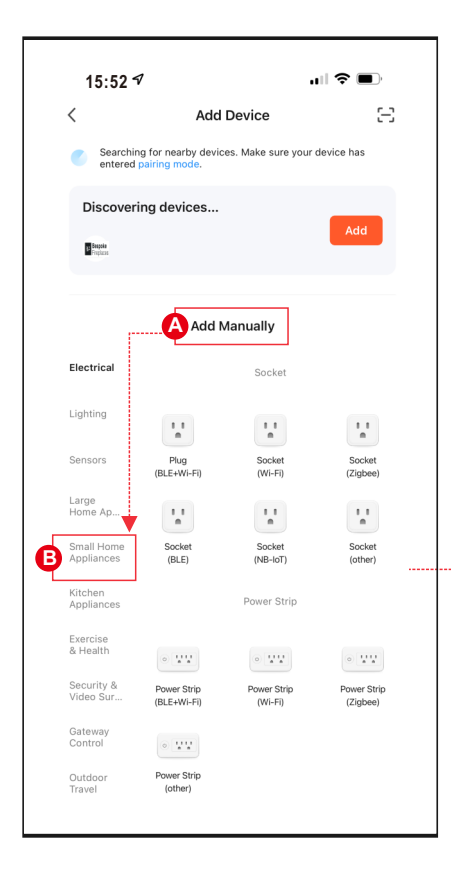

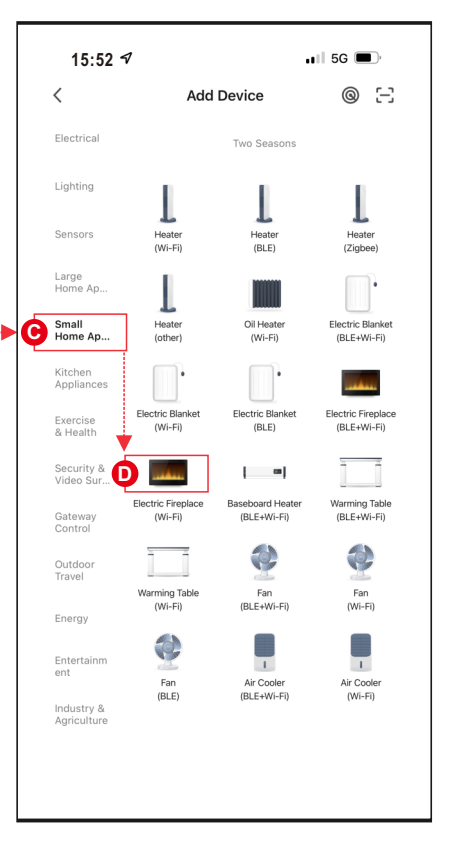

 $\bigcirc$ 

O

 $\bigcirc$ 

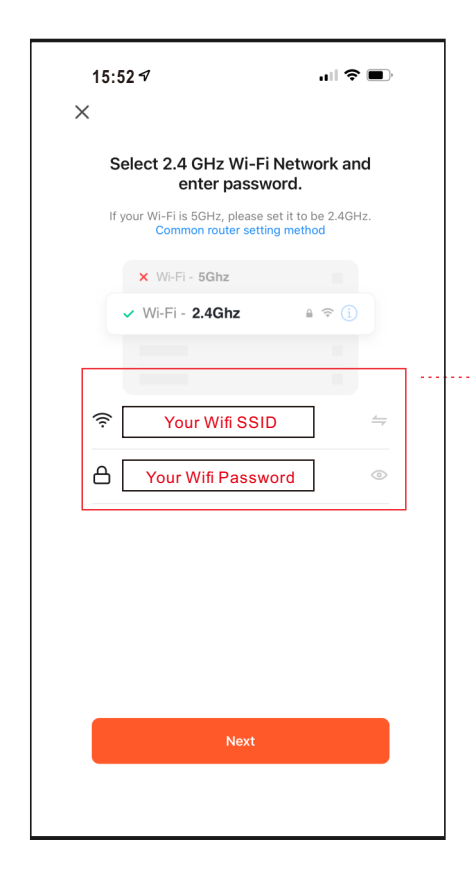

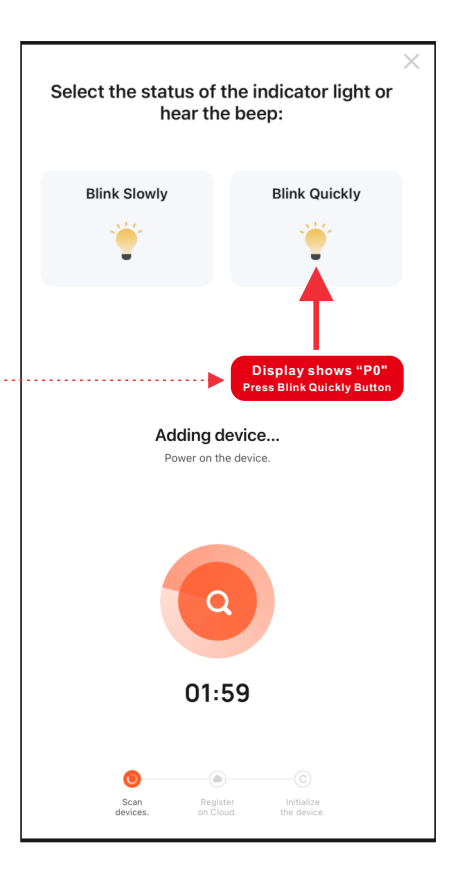

#### **Add device - method 3 - (P1)**

- Press & hold **①** from remote control or control panel until<br>display on control panel shows **"P1**". Then follow below steps **A,B,C,D.**
- Enter the WIFI name and password, then press "Next" button for pairing.
- Press the **Blink Slowly** button for **"P1"**, device being added.
- Select device's hotspot (**SmartLife-xxxx**), then back to device. Device being added.
- When complete, display on control panel shows **"P4"**, LED Ember-light shows **GREEN** color and flashes 6 times.

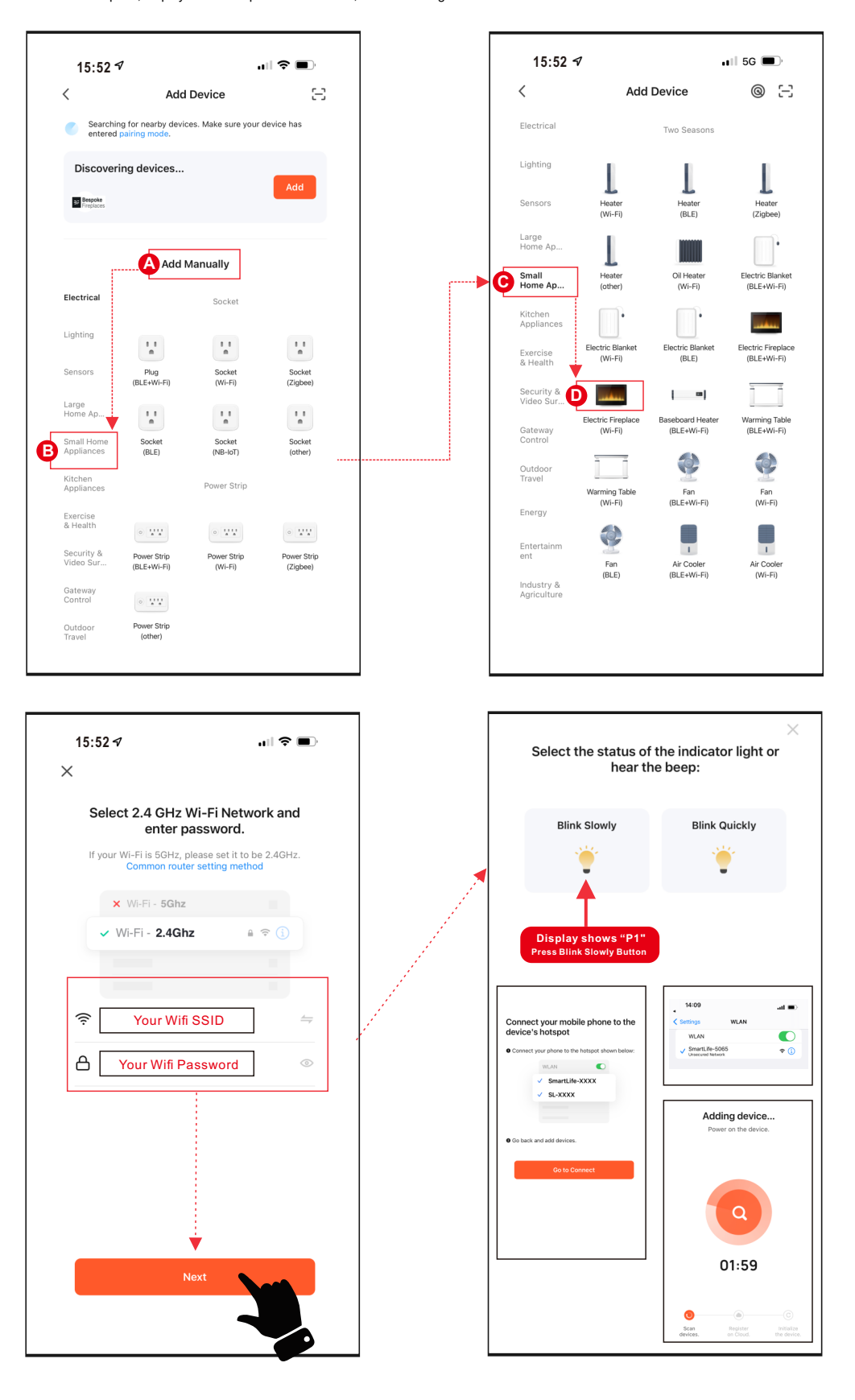

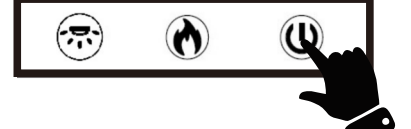

### **5.Complete**

Press **Done** to complete.

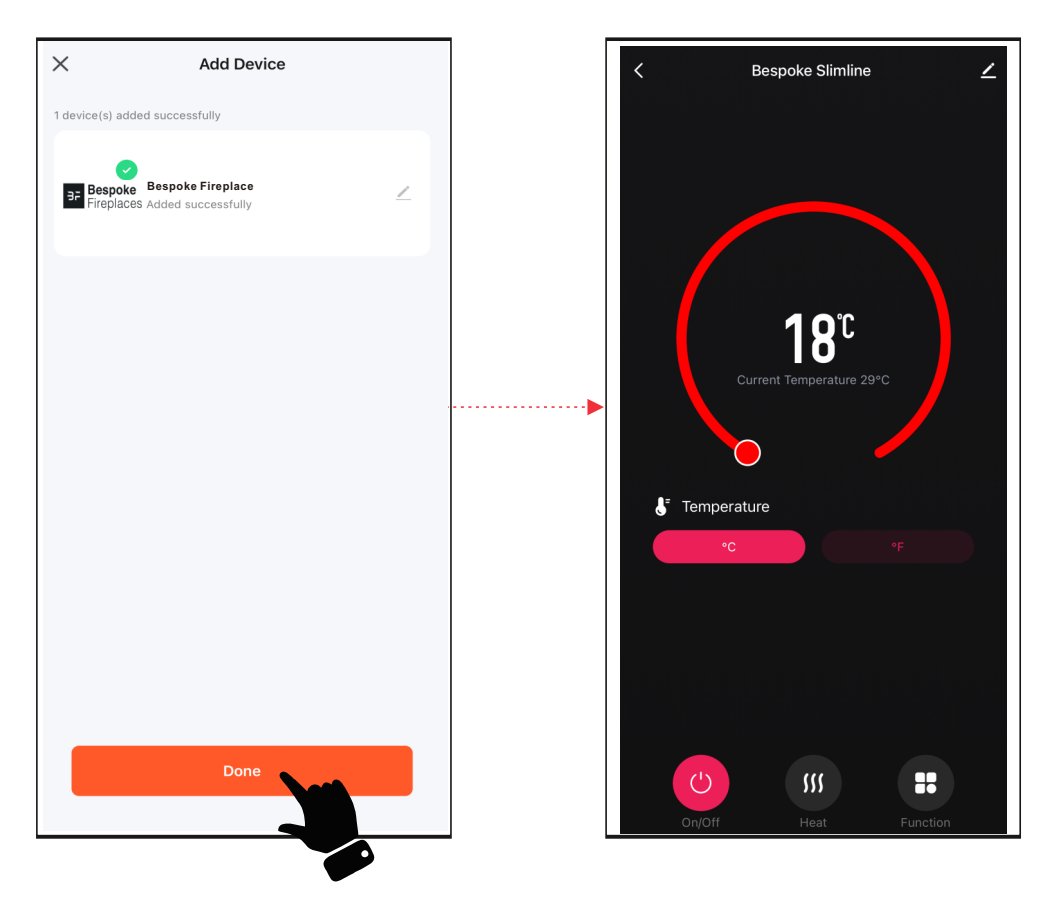

# **APP Operating Instruction**

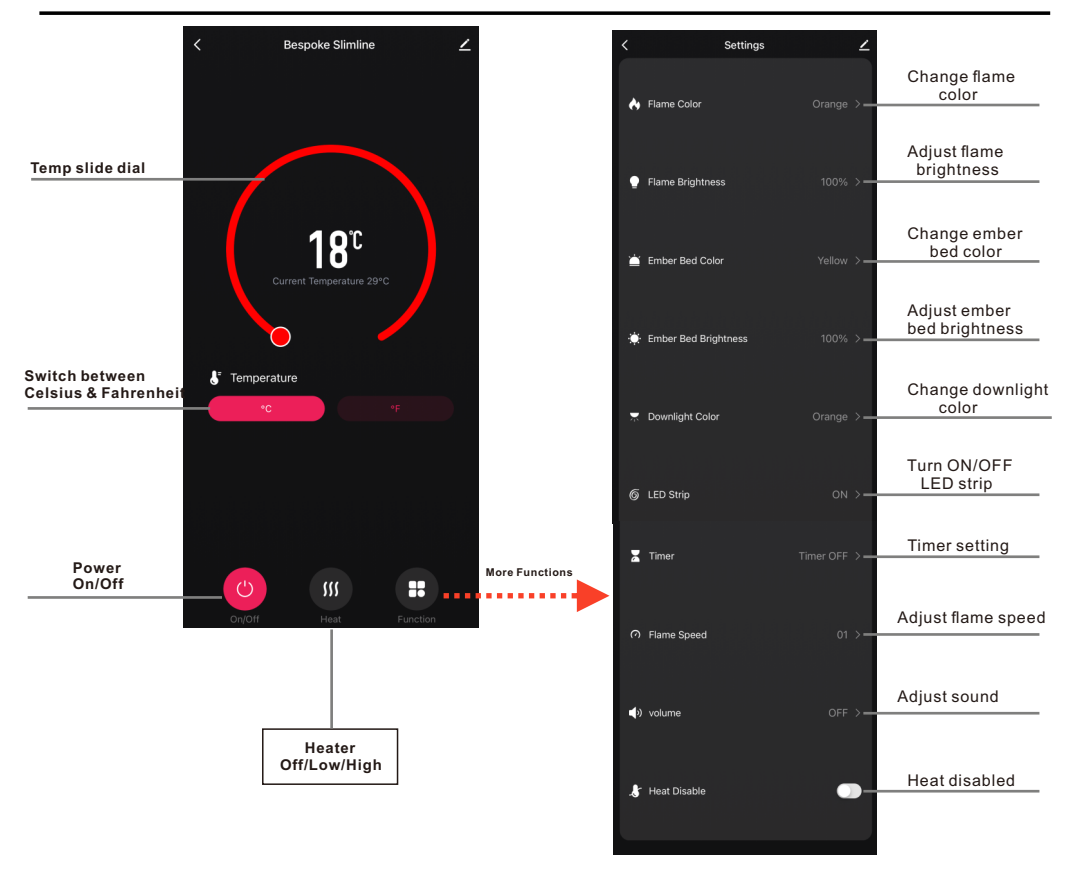

**NOTE Only one device can be paired through the APP at a time.**